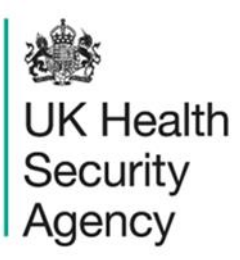

## **Data quality dashboard** User Guide

ICU Data Capture System

# **Contents**

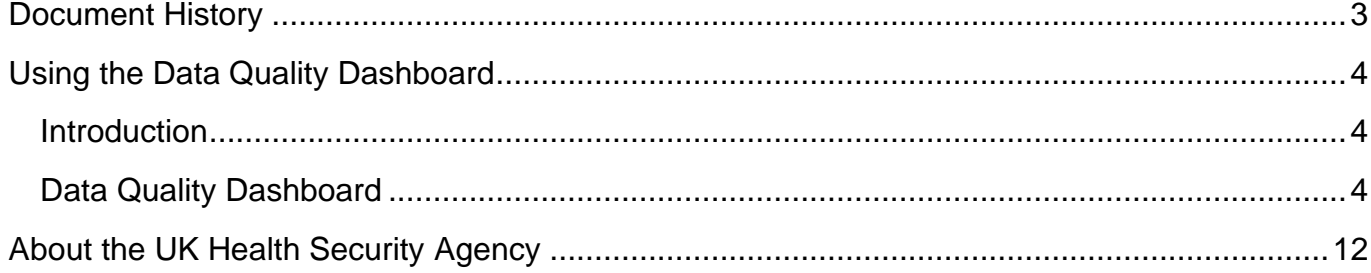

# **Document History**

<span id="page-2-0"></span>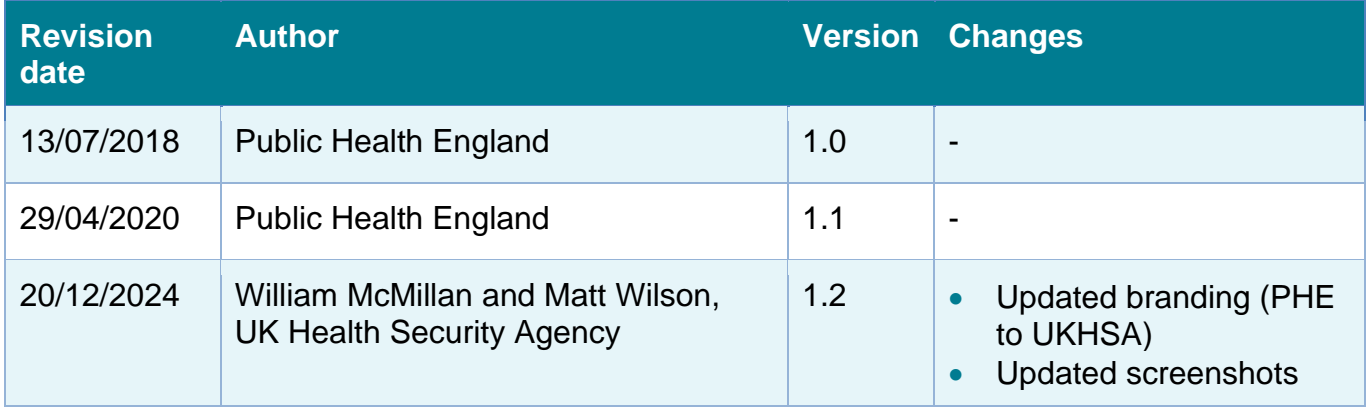

# <span id="page-3-0"></span>**Using the Data Quality Dashboard**

### <span id="page-3-1"></span>Introduction

There are up to three report dashboards available to users depending on their permissions and access to the system. The dashboards provide an overview of data on the system to direct user's workflow and highlight outstanding actions. The available dashboards are:

- Intensive Care Unit (ICU) Summary (summary of cases entered onto the system, data completeness)
- ICU Benchmarking (allows users to compare their organisation against other organisations in terms of rates and counts of reported cases)
- Data Quality (completeness of data entry of cases on the system)

## <span id="page-3-2"></span>Data Quality Dashboard

The data quality dashboard allows users to view data collection field completeness of cases. The report summarises data completeness of the various case capture tabs and/or of specified fields within these tabs. The number or percentage of fields with complete or incomplete (missing) responses, or a response of "unknown" is presented. Users can modify the report to show data for specific surveillance programmes and data field completion (such as Episode Details, Positive Blood Culture and so on) if required. From the report output it is possible to drill down to view the specific cases involved.

When first landing on the Data Quality Dashboard the parameter selections are hidden. To view and modify the available parameters, click on the small arrow above the report [\(Figure 1](#page-3-3) ). The parameters can be hidden by clicking this arrow again.

### <span id="page-3-3"></span>**Figure 1: Accessing the data completeness parameters screen**

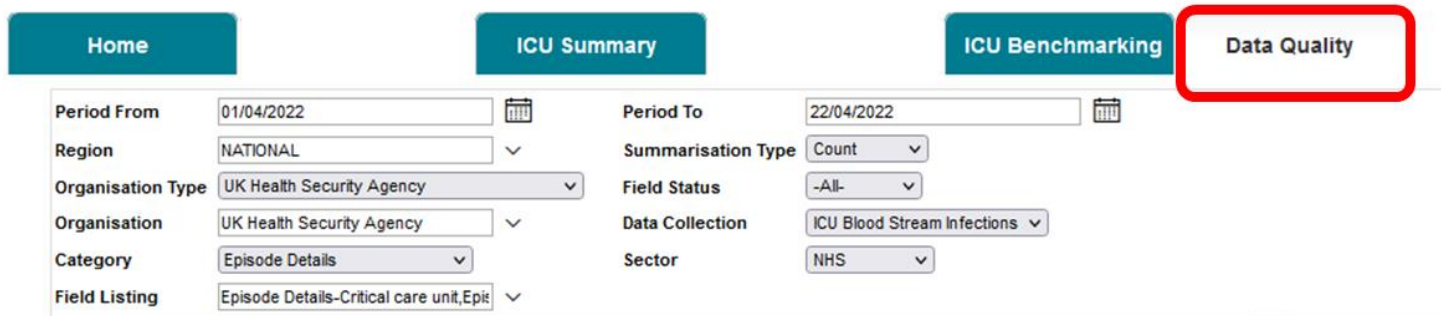

The parameters can be adjusted using the various drop-down menus available. An overview of the different report parameters on the Data Quality Dashboard can be found in [Table 1.](#page-4-0)

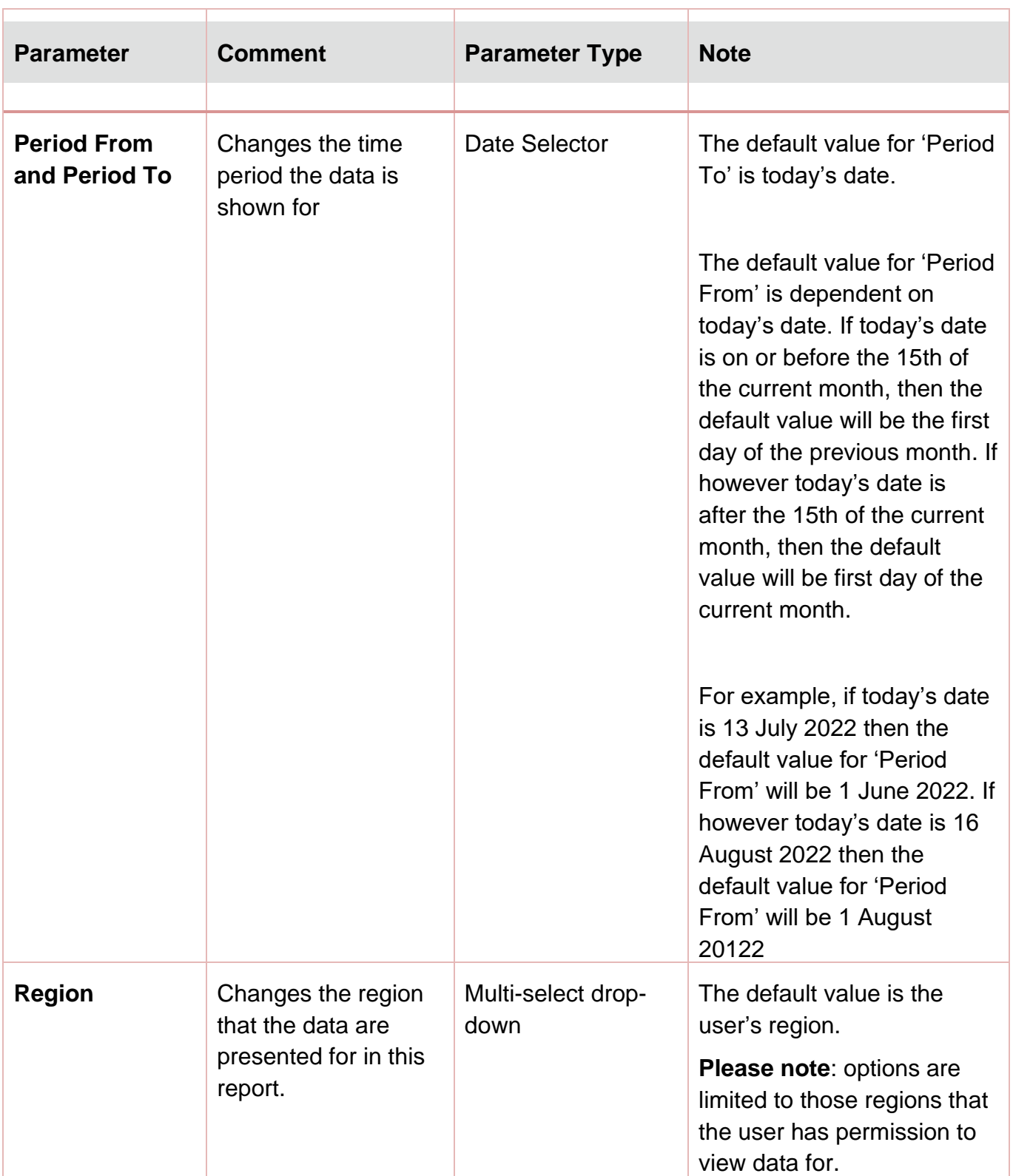

<span id="page-4-0"></span>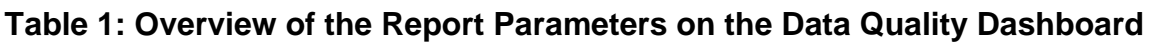

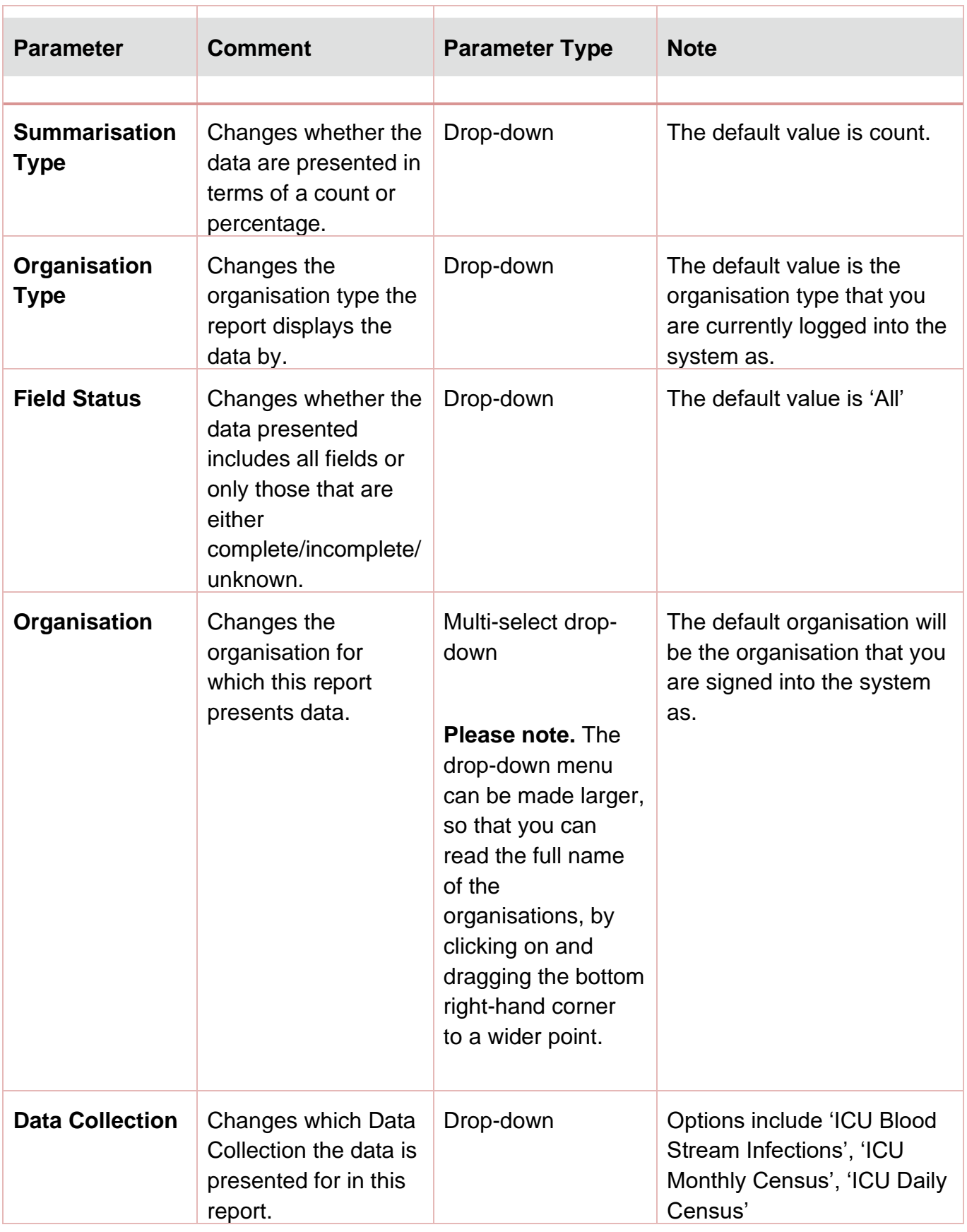

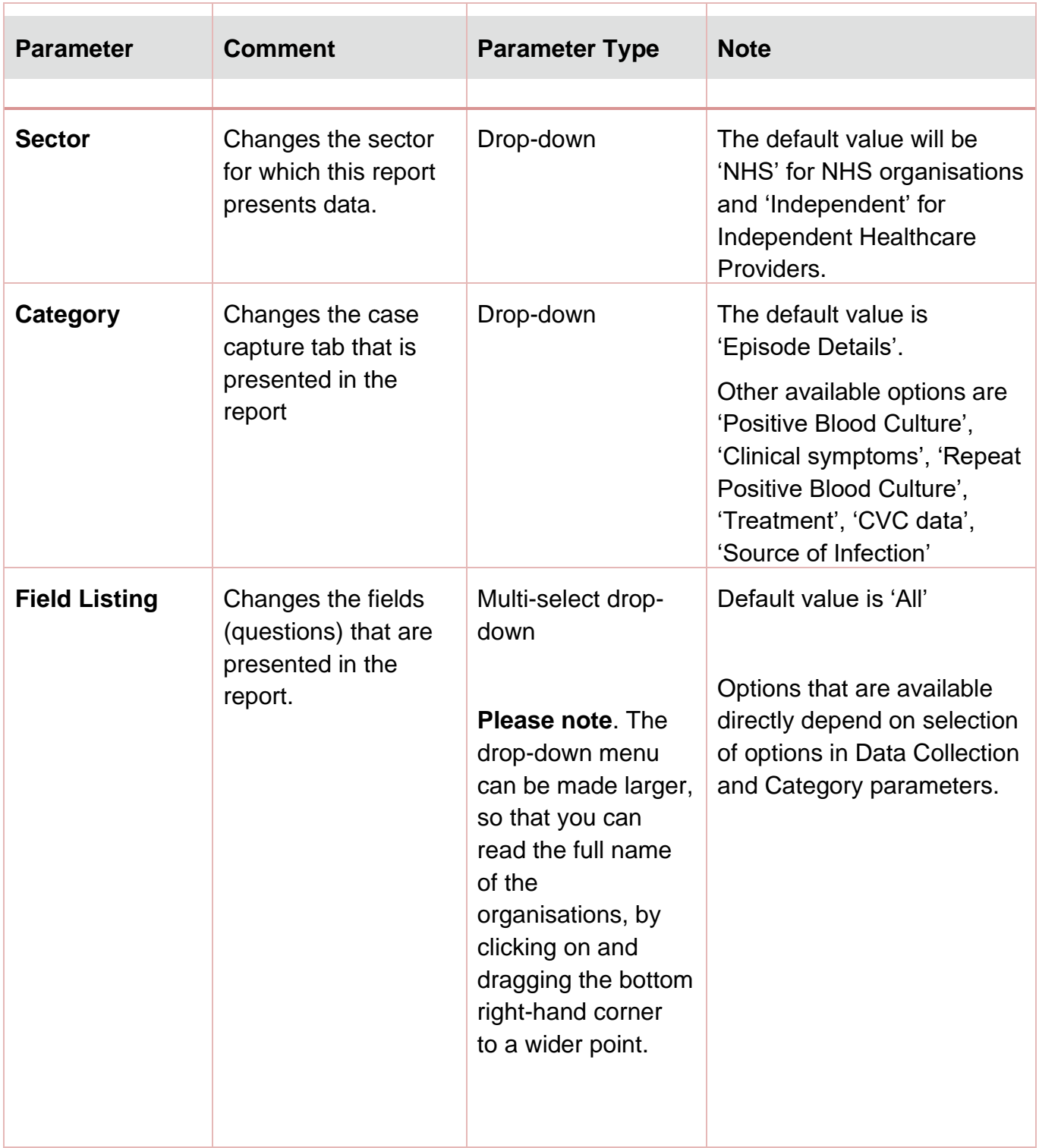

Once relevant selections have been made, click the 'View Report' button (circled in [Figure 2\)](#page-7-0) to display the associated chart with your parameter selections applied.

### <span id="page-7-0"></span>**Figure 2: Data quality report output**

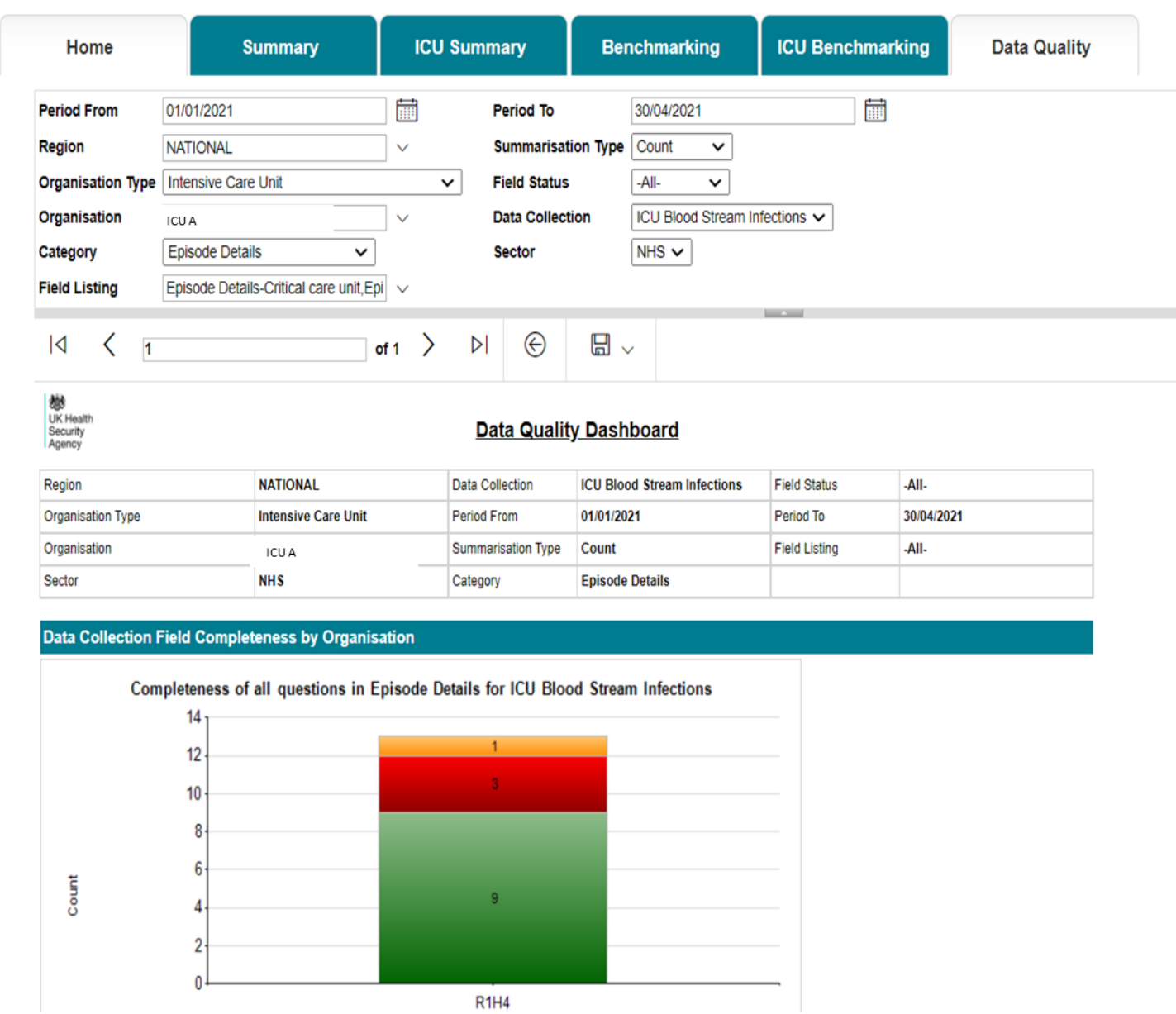

The report output shows either the count or percentage of records with a given status of completeness, for a given category (data entry tab) and selected subset of fields (questions) within that category. The green portion of the chart shows those records where the selected fields are complete, the red shows those records where fields are incomplete and yellow where the fields have been entered as 'Unknown'.

It is possible to drill down from the graph to individual record/s included in each of these segments. This is done by clicking on the relevant segment. This will take you to the Data Quality drill down sub report [\(Figure 3\)](#page-8-0).

#### <span id="page-8-0"></span>**Figure 3: Data quality drill down sub-report**

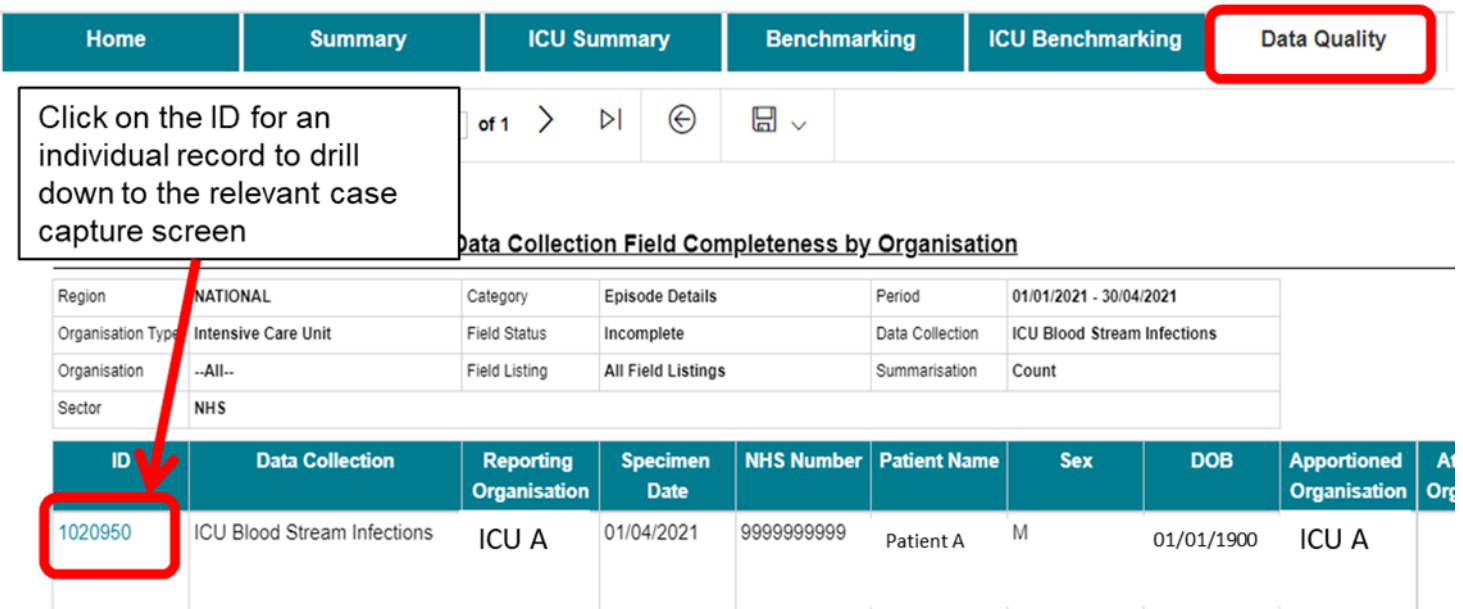

Once in this drill down clicking on the ID of an individual record will open the corresponding record in the data entry screen [\(Figure 4\)](#page-8-1). This allows the completeness of individual records to be examined and altered if necessary.

<span id="page-8-1"></span>Please note, that to exit this pop-out window and to return to the drill down sub-report you need to close this window using the large cross in the top right hand-corner [\(Figure 5\)](#page-9-0).

### **Figure 4: Data quality drill down to case capture screen**

![](_page_9_Picture_30.jpeg)

A green tick will appear in the tab label if a section is complete, if the tick is absent, some sections within require completion [\(Figure 4\)](#page-8-1).

### <span id="page-9-0"></span>**Figure 5: Exiting pop-up window**

![](_page_9_Picture_31.jpeg)

To return to the Main Data Quality Dashboard, click on the back arrow on the record drill down screen as highlighted in [Figure 6.](#page-10-0)

![](_page_10_Picture_45.jpeg)

### <span id="page-10-0"></span>**Figure 6: Data quality report drill down 'Back Button'**

After running the Data Quality Report with your selected parameters you can export the chart output by clicking the small disk icon above the graph [\(Figure 7\)](#page-10-1). This provides a drop-down menu with a choice of file formats (CSV, Excel, PDF or Word). Click the format of your choice and follow the dialogue boxes to save the report.

### <span id="page-10-1"></span>**Figure 7: Data quality dashboard 'Export Button'**

![](_page_10_Picture_46.jpeg)

# <span id="page-11-0"></span>About the UK Health Security Agency

The UK Health Security Agency is an executive agency, sponsored by the Department [of Health and Social Care.](https://www.gov.uk/government/organisations/department-of-health-and-social-care)

[www.ukhsa.gov.uk](https://www.gov.uk/government/organisations/uk-health-security-agency)

© Crown copyright 2024 Version 1.2

For queries relating to this document, please contact: [ICCQIP.surveillance@ukhsa.gov.uk](mailto:ICCQIP.surveillance@ukhsa.gov.uk)

Published: December 2024

![](_page_11_Picture_6.jpeg)

You may re-use this information (excluding logos) free of charge in any format or medium, under the terms of the Open Government Licence v3.0. To view this licence, visit [OGL.](https://www.nationalarchives.gov.uk/doc/open-government-licence/version/3/) Where we have identified any third party copyright information you will need to obtain permission from the copyright holders concerned.

![](_page_11_Picture_8.jpeg)

UKHSA supports the UN Sustainable Development Goals

![](_page_11_Picture_10.jpeg)